# **Agilent Technologies** E4402/7B Option HSB

**User's and Service Guide Supplement** 

# <span id="page-2-0"></span>**Agilent Technologies E4402/7B Option HSB**

# <span id="page-2-1"></span>**Spectrum Analyzer User's and Service Guide Supplement**

**Use this manual with the following document:**

**E4402B/7B ESA Manual Set**

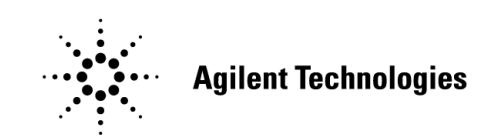

**Manufacturing Part Number: E4402-90080 Printed in USA August 2004**

© Copyright 2003, 2004 Agilent Technologies, Inc. All rights reserved.

### **Warranty Statement**

THE MATERIAL CONTAINED IN THIS DOCUMENT IS PROVIDED "AS IS," AND IS SUBJECT TO BEING CHANGED, WITHOUT NOTICE, IN FUTURE EDITIONS. FURTHER, TO THE MAXIMUM EXTENT PERMITTED BY APPLICABLE LAW, AGILENT DISCLAIMS ALL WARRANTIES, EITHER EXPRESS OR IMPLIED WITH REGARD TO THIS MANUAL AND ANY INFORMATION CONTAINED HEREIN, INCLUDING BUT NOT LIMITED TO THE IMPLIED WARRANTIES OF MERCHANTABILITY AND FITNESS FOR A PARTICULAR PURPOSE. AGILENT SHALL NOT BE LIABLE FOR ERRORS OR FOR INCIDENTAL OR CONSEQUENTIAL DAMAGES IN CONNECTION WITH THE FURNISHING, USE, OR PERFORMANCE OF THIS DOCUMENT OR ANY INFORMATION CONTAINED HEREIN. SHOULD AGILENT AND THE USER HAVE A SEPARATE WRITTEN AGREEMENT WITH WARRANTY TERMS COVERING THE MATERIAL IN THIS DOCUMENT THAT CONFLICT WITH THESE TERMS, THE WARRANTY TERMS IN THE SEPARATE AGREEMENT WILL CONTROL.

### **DFARS/Restricted Rights Notice**

If software is for use in the performance of a U.S. Government prime contract or subcontract, Software is delivered and licensed as "Commercial computer software" as defined in DFAR 252.227-7014 (June 1995), or as a "commercial item" as defined in FAR  $2.101(a)$  or as "Restricted computer software" as defined in FAR 52.227-19 (June 1987) or any equivalent agency regulation or contract clause. Use, duplication or disclosure of Software is subject to Agilent Technologies' standard commercial license terms, and non-DOD Departments and Agencies of the U.S. Government will receive no greater than Restricted Rights as defined in FAR 52.227-19(c)(1-2) (June 1987). U.S. Government users will receive no greater than Limited Rights as defined in FAR 52.227-14 (June 1987) or DFAR 252.227-7015 (b)(2) (November 1995), as applicable in any technical data.

# **Safety Notes**

The following safety notes are used throughout this document. Familiarize yourself with each of these notes and its meaning before performing any of the procedures in this document. **WARNING Warning denotes a hazard. It calls attention to a procedure which, if not correctly performed or adhered to, could result in injury or loss of life. Do not proceed beyond a warning note until the indicated conditions are fully understood and met. CAUTION** Caution denotes a hazard. It calls attention to a procedure that, if not correctly performed or adhered to, could result in damage to or destruction of the instrument. Do not proceed beyond a caution sign until the indicated conditions are fully understood and met.

# <span id="page-4-0"></span>**Definitions**

- Specifications describe the performance of parameters covered by the product warranty (temperature - 0 to 55  $\degree$ C, unless otherwise noted.)
- *Typical* describes additional product performance information that is not covered by the product warranty. It is performance beyond specification that 80% of the units exhibit with a 95% confidence level over the temperature range 20 to 30 °C. Typical performance does not include measurement uncertainty.
- *Nominal* values indicate expected performance, or describe product performance that is useful in the application of the product, but is not covered by the product warranty.

### **Contents**

### **[Chapter 1](#page-8-0)**

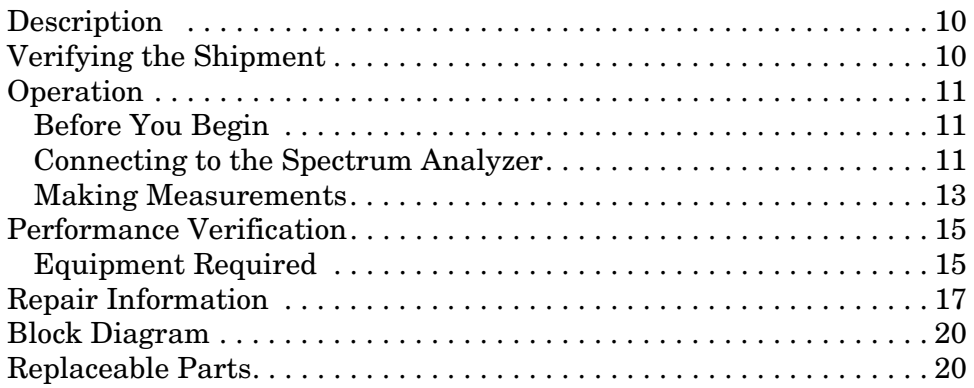

## **[Chapter 2](#page-20-0)**

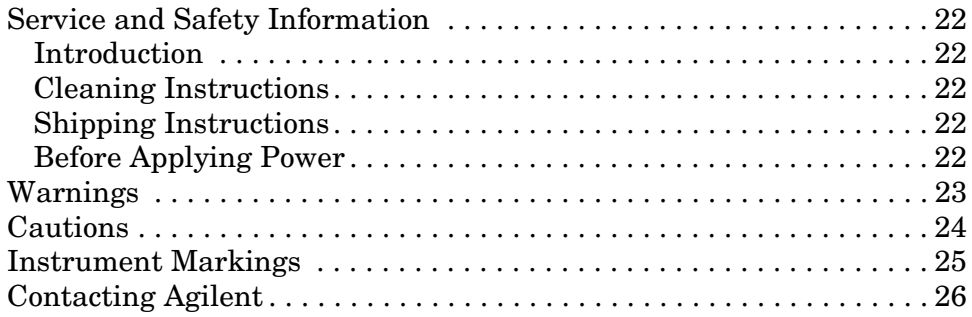

<span id="page-8-0"></span>**Chapter 1**

### <span id="page-9-0"></span>**Description**

<span id="page-9-2"></span>The E4402/7B HSB provides an LO OUT between 2.1 GHz to 3.1 GHz at a power level of  $\geq 5$  dBm.

### <span id="page-9-3"></span><span id="page-9-1"></span>**Verifying the Shipment**

After the instrument has been unpacked, it is recommended that the original packaging materials are kept so they may be used if the instrument should need to be transported.

Inspect the instrument for any signs of damage that may have occurred during shipment. If your instrument appears to be damaged, see ["Contacting Agilent" on page 26](#page-25-0) for the nearest office.

### <span id="page-10-8"></span><span id="page-10-0"></span>**Operation**

The E4402/7B Option HSB Spectrum Analyzer and the Tektronics (Tek) 1405 TV Sideband Adapter are fully compatible. The operational range of the spectrum analyzer falls within the operating parameters of the Tek 1405 TV Sideband Adapter. Refer to the Tek 1405 instrument manual for specifications and operating parameters.

#### <span id="page-10-7"></span><span id="page-10-1"></span>**Before You Begin**

Press the following keys on the spectrum analyzer: **[SYSTEM] > More > Show System**

**NOTE** The following typeface conventions are used throughout this document. Hardkeys are shown with brackets as follows:

- **[HARDKEY]** are labeled front panel keys
- **SOFTKEYS** are unlabeled keys whose function is indicated on the instrument display.

#### <span id="page-10-6"></span><span id="page-10-2"></span>**Connecting to the Spectrum Analyzer**

<span id="page-10-4"></span>The following set-up is one example of how a typical measurement may be performed using the E4402/7B Spectrum Analyzer with the Option HSB. Refer to [Table 1-1, "Material and Equipment Required,"](#page-10-3) for a list of equipment needed.

<span id="page-10-3"></span>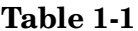

#### <span id="page-10-5"></span>**Material and Equipment Required**

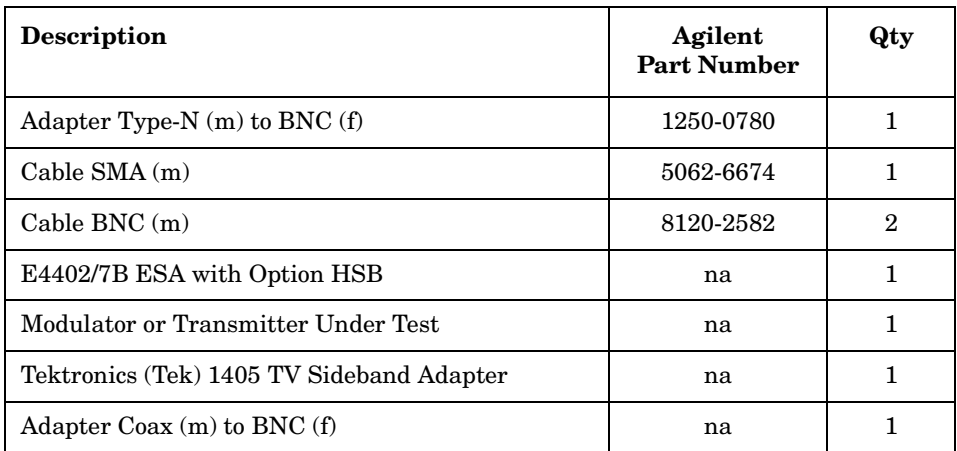

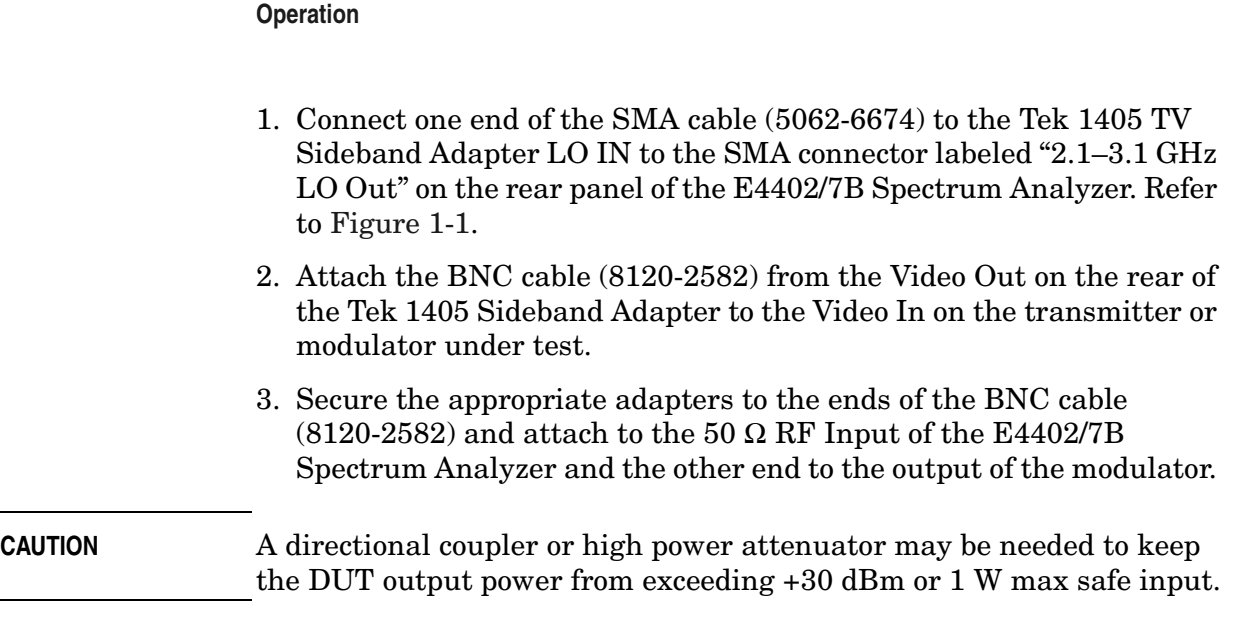

#### <span id="page-11-0"></span>**Figure 1-1 E4402/7B Option HSB Test Hardware Setup**

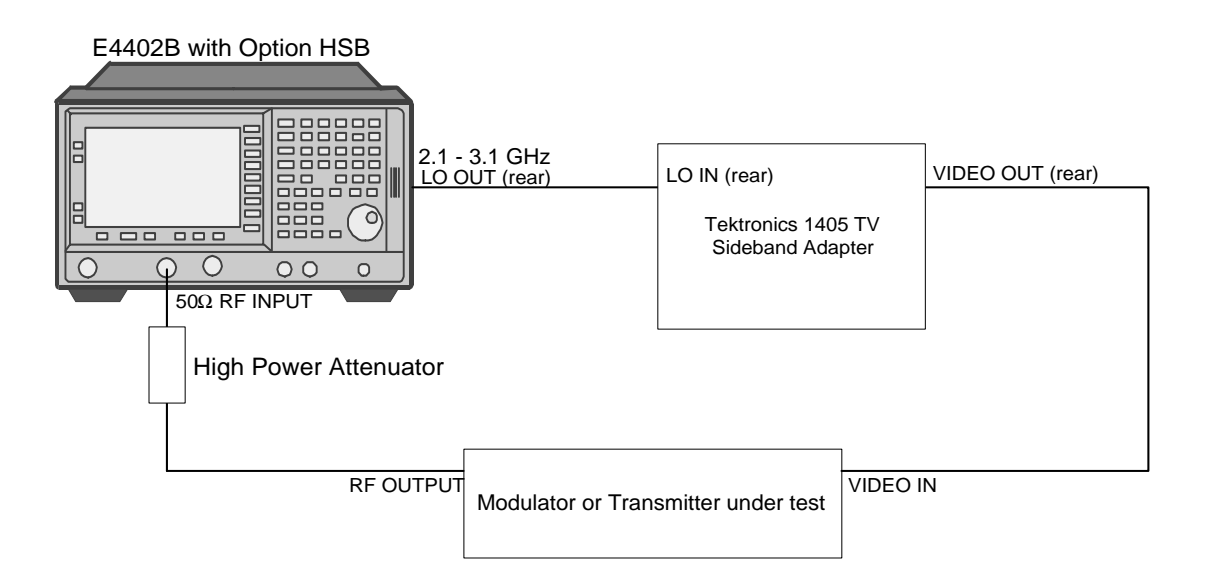

#### <span id="page-12-0"></span>**Making Measurements**

The instructions describe the setup for a simple measurement that may be made using the equipment listed in [Table 1-1](#page-10-3) and the configuration i[n Figure 1-1, "E4402/7B Option HSB Test Hardware Setup".](#page-11-0)

- 1. Turn **On** all of the equipment. Allow the equipment to warm up for the required specified time as indicated in each of the instrument operating manuals.
- 2. Turn **Off** the Auto Align routine before making your measurements. Perform the following keystrokes: **[System] > Alignments > Auto Align > Off**
- 3. Select the desired channel on the modulator, or use the assigned transmitter frequency. Channel two ( $\approx$  55.25 MHz) has been selected for this example.
- 4. Perform the following keystrokes: **[Frequency]** > **Start Freq** > **[52 MHz]** > **[Frequency] Stop Freq** > **[63 MHz]**.

After you have completed the setup, refer to [Figure 1-2](#page-12-1) for an example of the waveform on the screen of the E4402/7B.

#### <span id="page-12-1"></span>**Figure 1-2 Typical Signal After E4402/7B Setup**

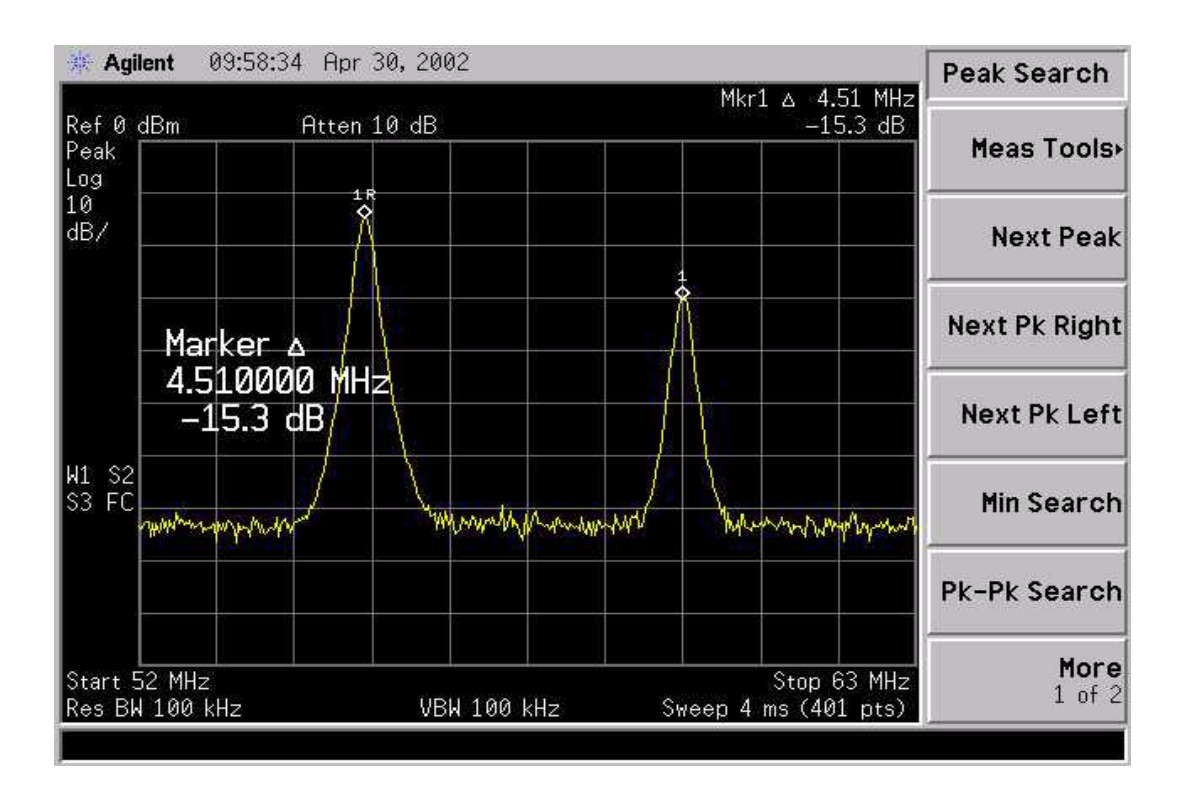

#### **Operation**

<span id="page-13-1"></span>5. Slowly adjust the Tek 1405 course "Transmitter Frequency" knob to the desired frequency. Use the "Fine" adjust knob if more accuracy is desired. The waveform displayed on the E4402/7B Spectrum Analyzer will display the bandwidth of the transmitter or modulator under test, see [Figure 1-3](#page-13-0). Refer to the Tek 1405 documentation for more information on making measurements.

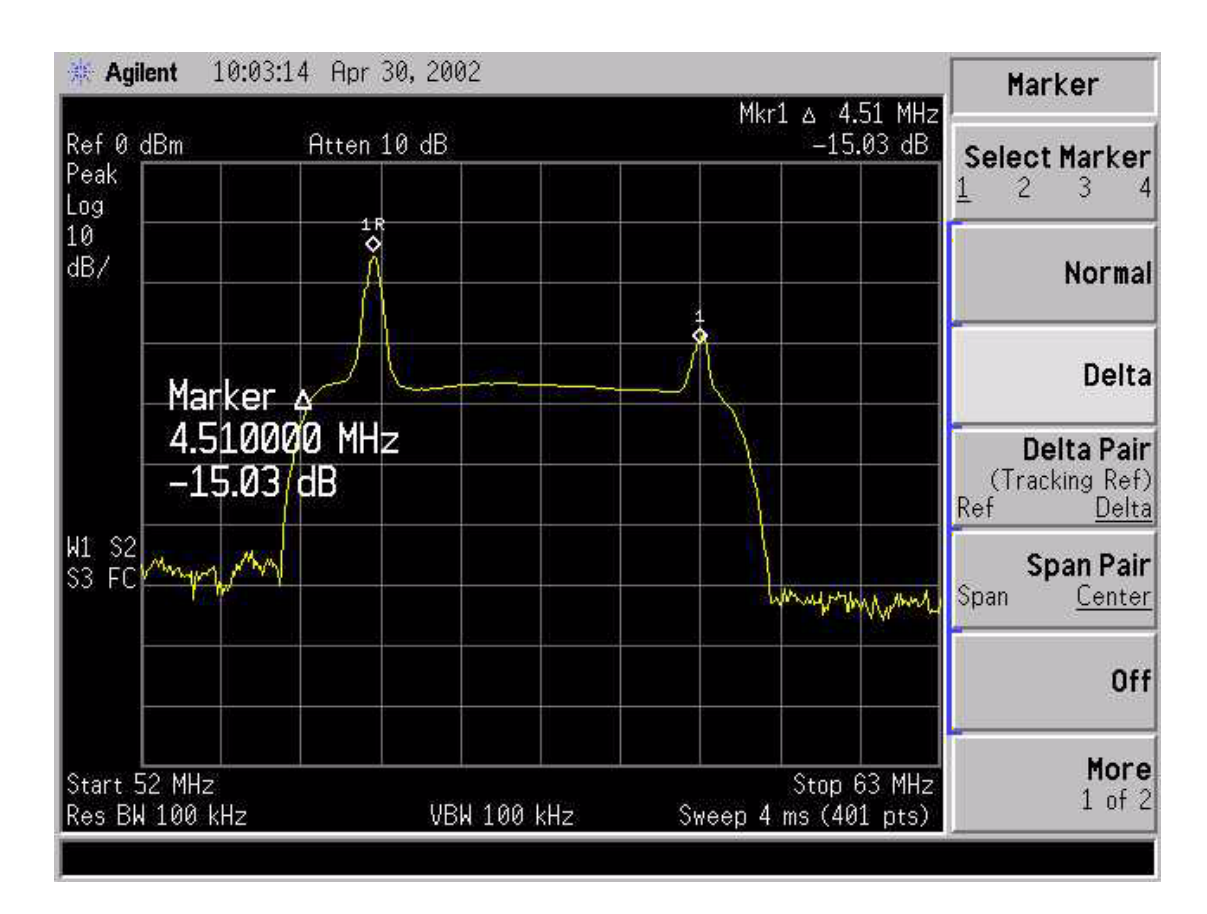

#### <span id="page-13-0"></span>**Figure 1-3 Example of a Video Signal**

### <span id="page-14-0"></span>**Performance Verification**

The purpose of the electrical test is to verify the response of the HSB option card in the ESA. The HSB option card provides an output frequency range from 2.1 GHz to 3.1 GHz with a power level  $\geq$  5 dBm.

#### <span id="page-14-1"></span>**Equipment Required**

- •Spectrum Analyzer. Use a spectrum analyzer with a frequency range of  $> 4$  GHz.
- •ESA Spectrum Analyzer containing Option HSB (DUT).
- •RF Cable (3.5 mm).
- 1. Turn on both spectrum analyzers and press **[Preset]**.
- 2. Turn off the Auto Align function of the DUT and the test spectrum analyzer, if so equipped.
- 3. Connect the HSB Output, on the rear of the ESA DUT, to the RF Input, on the spectrum analyzer using an RF cable and adapter, if required.
- 4. Press **[Frequency]** on the ESA DUT and set the start frequency to 0 Hz and the stop frequency to 1.1 GHz.
- 5. Press **[Frequency]** on the test spectrum analyzer and set the start frequency to 1.7 GHz and the stop frequency to 3.3 GHz.
- 6. Set the RF level on the test spectrum analyzer to 30 dBm.
- 7. Increase the test spectrum analyzer sweep time to approximately 20 seconds for improved display clarity.
- 8. Leave all other ESA DUT and test spectrum analyzer settings autocoupled.
- 9. Set the test spectrum analyzer markers 1 and 2 to frequencies of 2.1 GHz to 3.1 GHz, respectively.
- 10. Press **[View Trace]** > **Max Hold** on the test spectrum analyzer.

11. Verify that the test spectrum analyzer signal trace is  $\geq 5$  dBm between 2.1 GHz and 3.1 GHz. Refer to Figure 1.

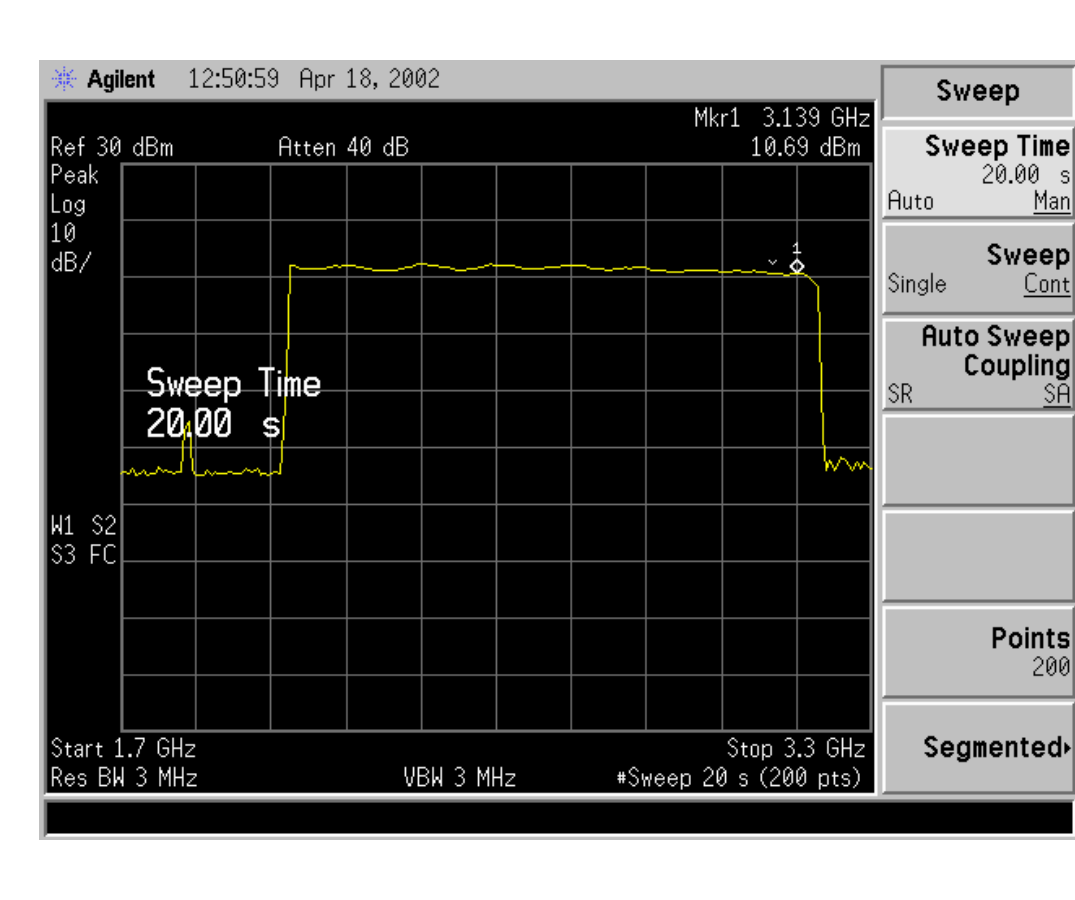

#### **Figure 1-4 Option HSB Trace Characteristics**

- 12. Press **[Span]** > **Zero Span** on the ESA DUT.
- 13. Press **[Center Frequency] [0 MHz]** on the ESA DUT.
- 14. Press **[View/Trace]** > **Clear Write** on the test spectrum analyzer.
- 15. Set the **[Marter]** on the test spectrum analyzer to 1.8214 GHz.
- 16. Verify that the test spectrum analyzer signal trace is < –15 dBm at 1.8214 GHz. The HSB board LO signal must be attenuated sufficiently for proper sideband adapter operation.

## <span id="page-16-0"></span>**Repair Information**

The HSB can occupy Slot 5 or 6 and will appear to be empty. Note that Slot 6 actually contains the Option HSB. Verify that Option HSB has been installed by checking the serial tag on the rear panel of the instrument.

The following photographs show the replaceable assemblies. Refer to [Table 1-1 on page 1-11](#page-10-4) for a replaceable parts list.

**Figure 1-5 LO Output (J15)**

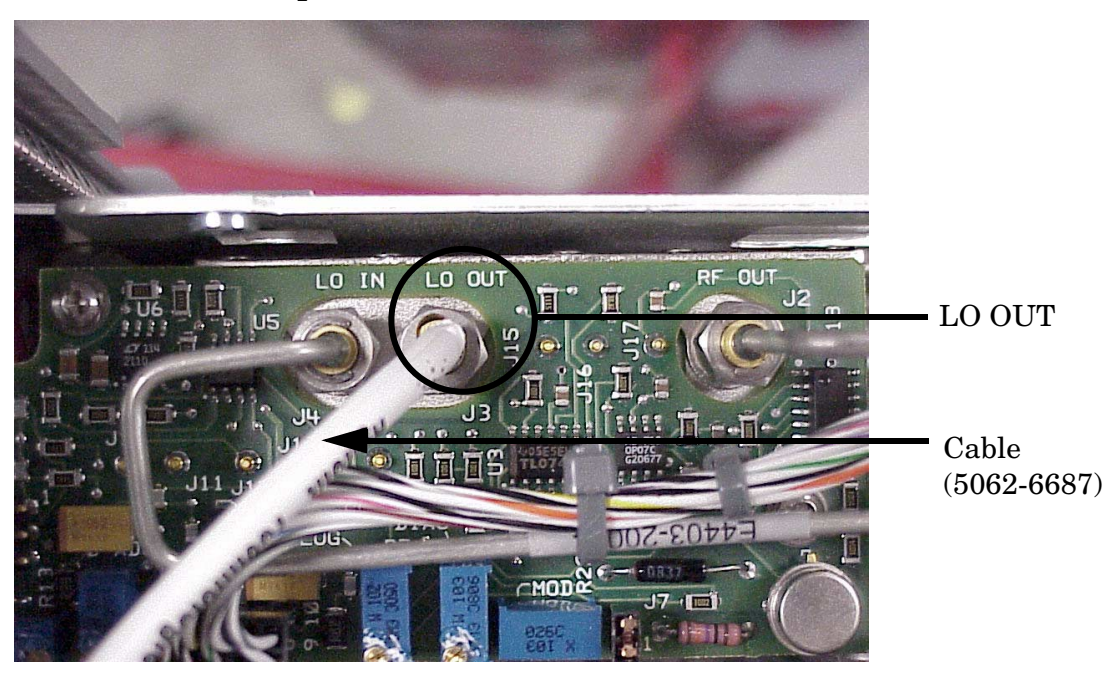

**Repair Information**

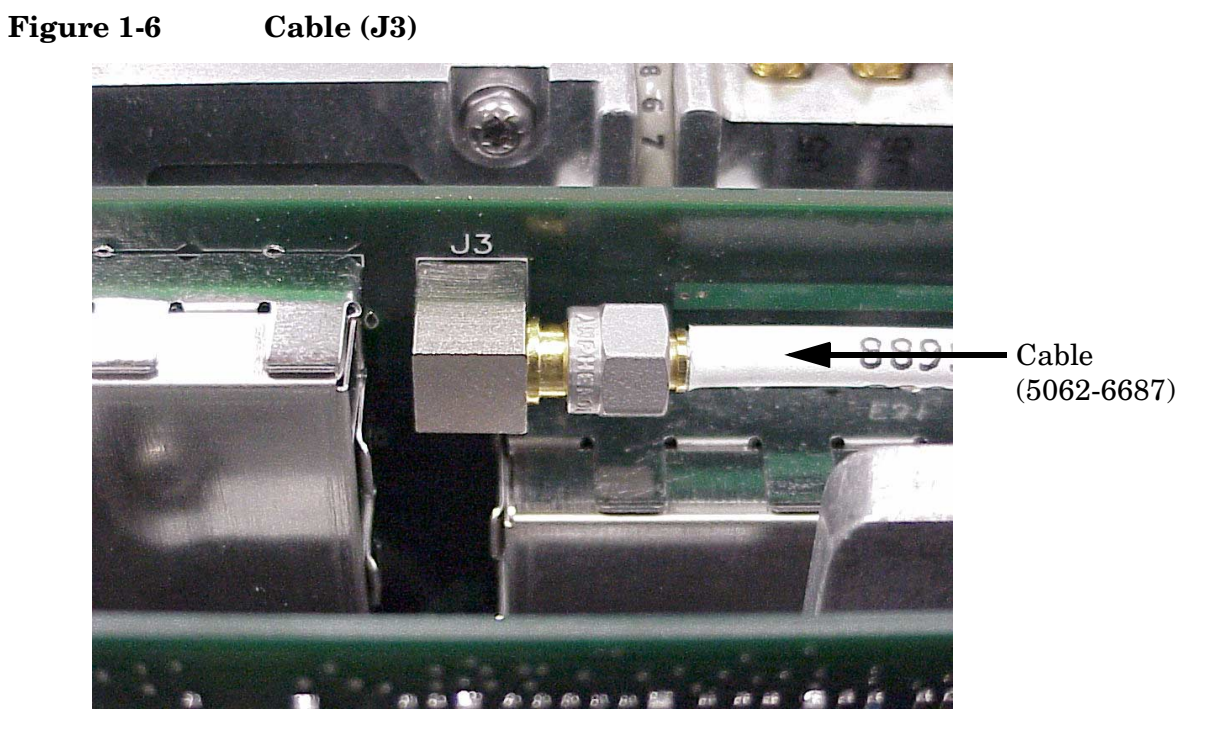

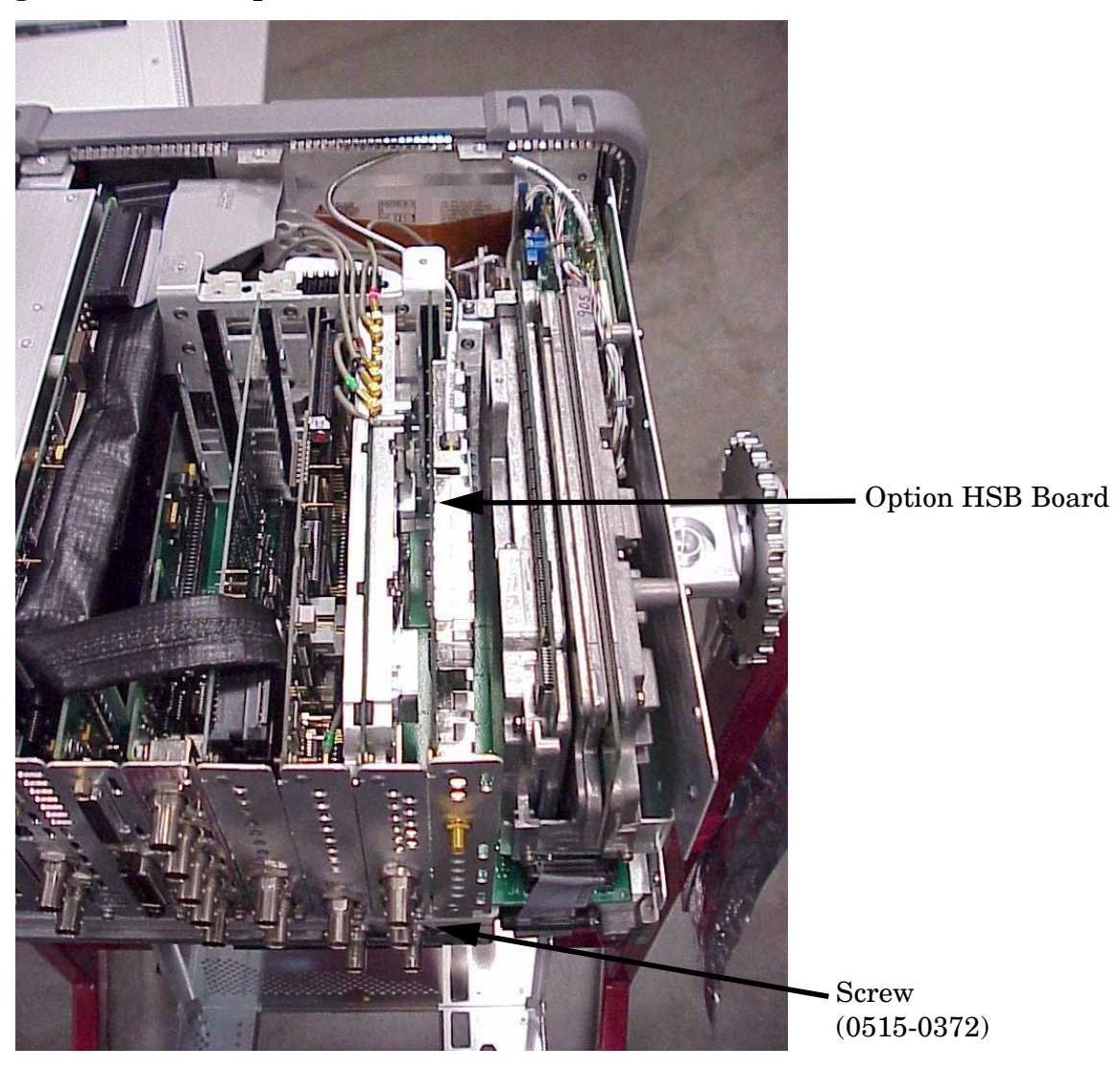

**Figure 1-7 Option HSB Board Location**

### <span id="page-19-3"></span><span id="page-19-0"></span>**Block Diagram**

Refer to [Figure 1-8, "E4402/7B Option HSB Block Diagram".](#page-19-2) The input to Side Band Adapter board assembly is connected to the Tracking Generator with the output connected to the rear panel.

<span id="page-19-2"></span>**Figure 1-8 E4402/7B Option HSB Block Diagram**

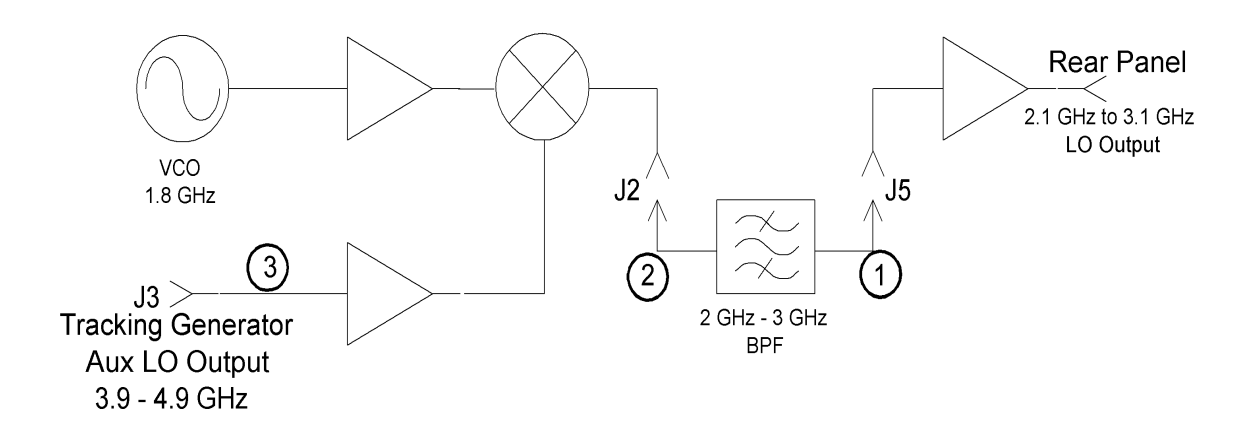

## <span id="page-19-4"></span><span id="page-19-1"></span>**Replaceable Parts**

**Table 1-2 E440xB Option HSB Replaceable Parts**

| Description                       | <b>Agilent Part</b><br><b>Number</b> | Qty |
|-----------------------------------|--------------------------------------|-----|
| $Screw$ (T-10 M3 x 8 mm)          | 0515-0372                            |     |
| Cable assembly, TG to $J31$       | 5062-6687                            |     |
| Board assembly, Side Band Adapter | E4407-60011                          |     |

1. This cable is listed as "3" on the block diagram in [Figure 1-8](#page-19-2).

<span id="page-20-0"></span>**Chapter 2**

### <span id="page-21-8"></span><span id="page-21-7"></span><span id="page-21-0"></span>**Service and Safety Information**

#### <span id="page-21-1"></span>**Introduction**

Review this product and related documentation to familiarize yourself with safety markings and instructions before you operate the instrument. This product has been designed and tested in accordance with international standards.

**NOTE** There are many other repair and calibration options available from the Agilent Technologies support organization. These options cover a range of service agreements with varying response times. Contact Agilent for additional information on available service agreements for this product. Refer to ["Contacting Agilent" on page 26](#page-25-1).

#### <span id="page-21-6"></span><span id="page-21-5"></span><span id="page-21-2"></span>**Cleaning Instructions**

Clean the instrument cabinet using a damp cloth only.

#### <span id="page-21-9"></span><span id="page-21-3"></span>**Shipping Instructions**

**IMPORTANT** Agilent Technologies reserves the right to reformat or replace the internal hard disk drive in your analyzer as part of its repair. This will erase all user information stored on the hard disk. It is imperative, therefore, that you make a backup copy of your critical test data located on the analyzer's hard disk before shipping it to Agilent for repair.

> If you wish to send your network analyzer to Agilent Technologies for service or repair:

- Include a complete description of the service requested or of the failure and a description of any failed test and any error message.
- Ship the analyzer using the original or comparable antistatic packaging materials.
- Contact Agilent for instructions on where to ship your analyzer. Refer to ["Contacting Agilent" on page 26](#page-25-1).

#### <span id="page-21-4"></span>**Before Applying Power**

Verify that the product is configured to match the available main power source as described in the input power configuration instructions in this manual. If this product is to be powered by autotransformer, make sure the common terminal is connected to the neutral (grounded) side of the ac power supply.

# <span id="page-22-1"></span><span id="page-22-0"></span>**Warnings**

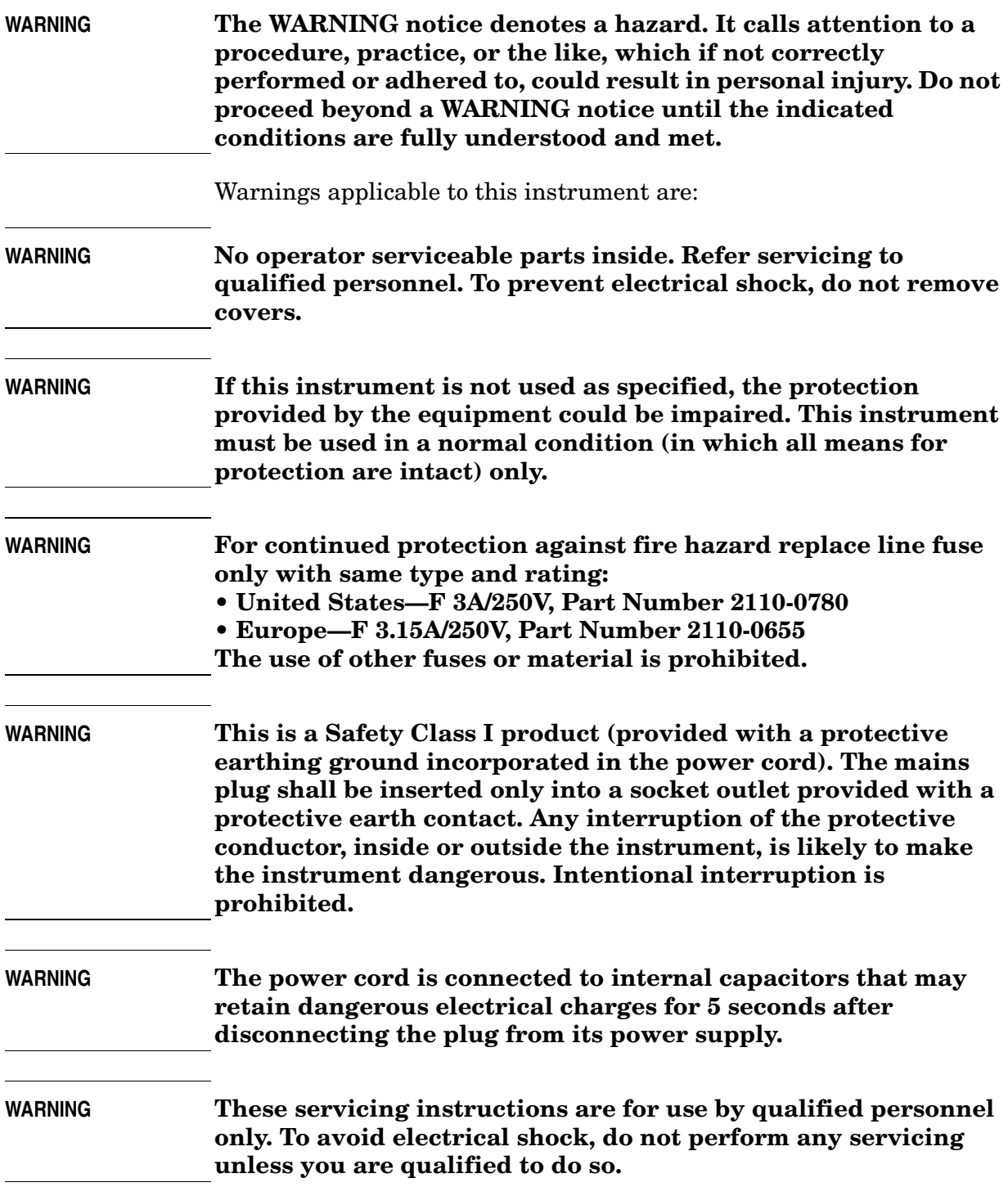

**Cautions**

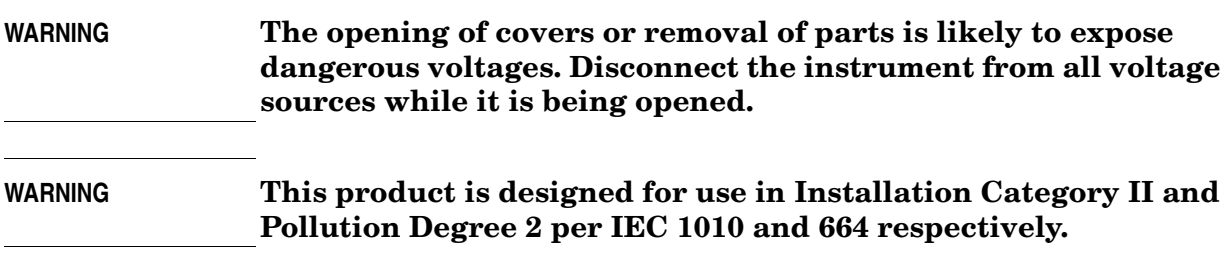

# <span id="page-23-1"></span><span id="page-23-0"></span>**Cautions**

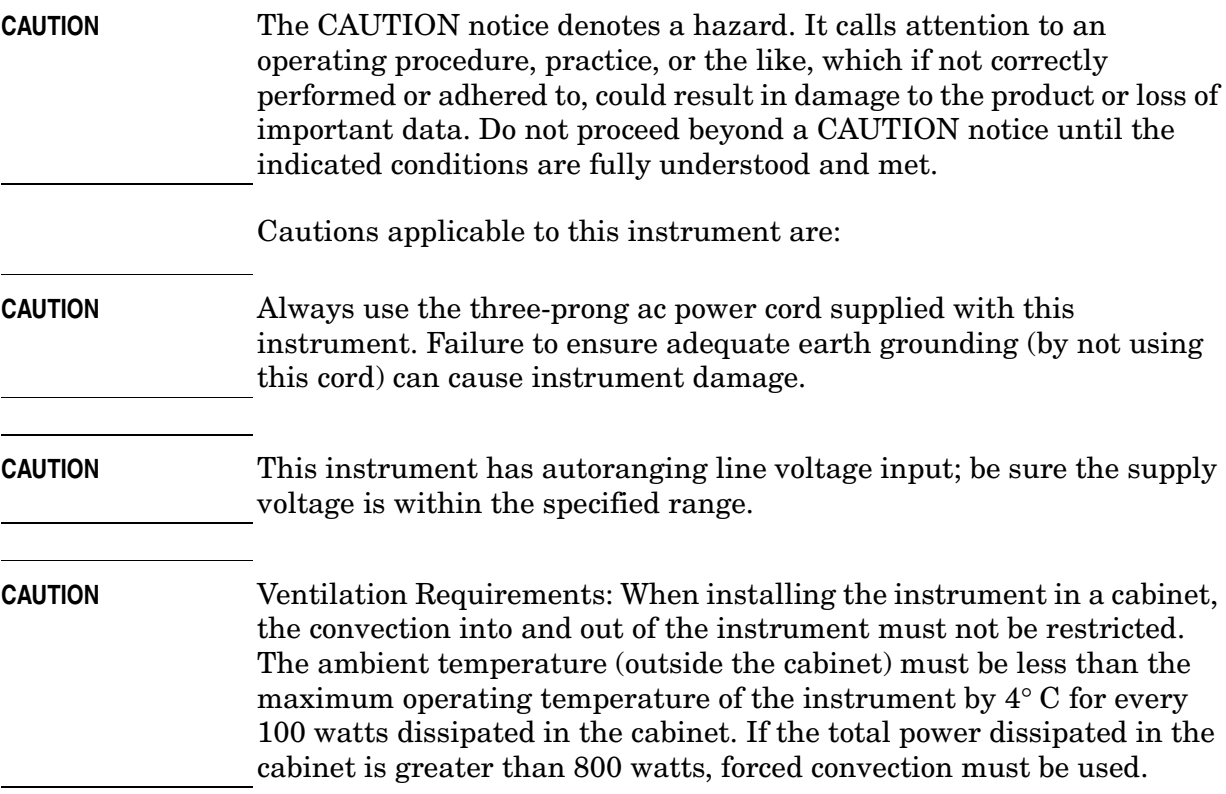

### <span id="page-24-1"></span><span id="page-24-0"></span>**Instrument Markings**

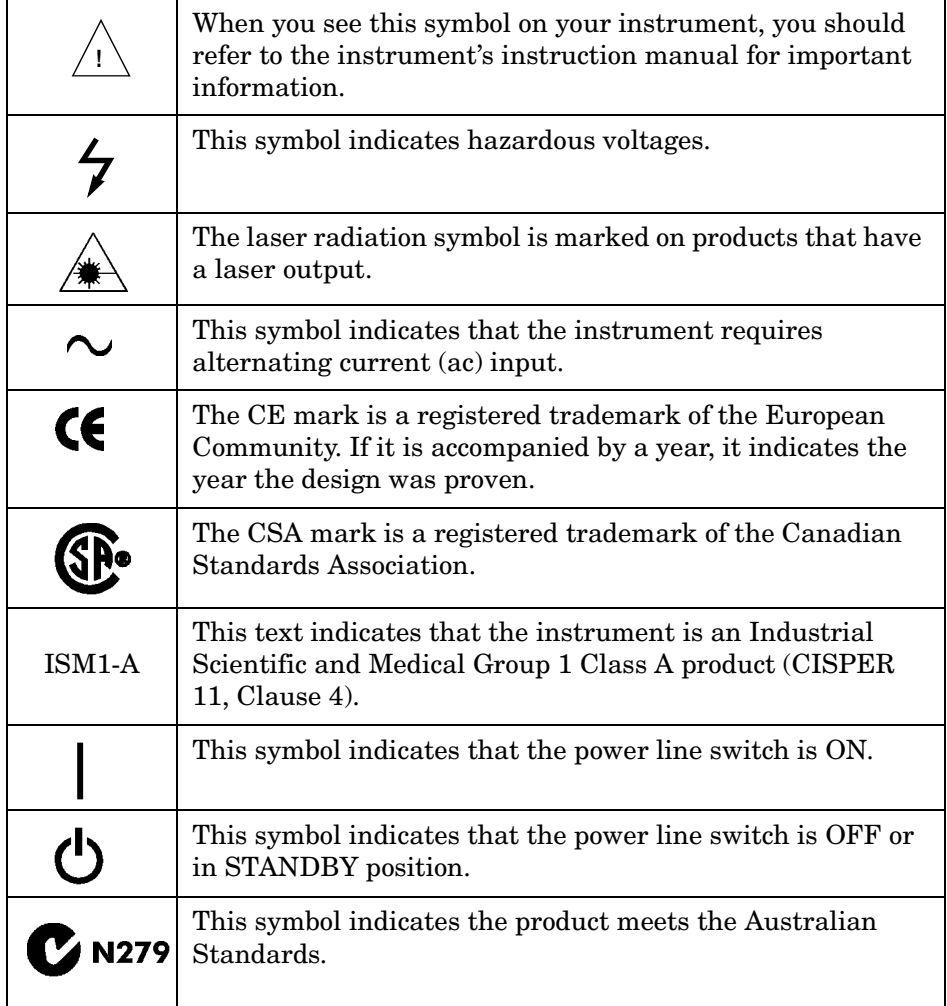

#### **Safety Earth Ground**

This is a Safety Class I product (provided with a protective earthing terminal). An uninterruptible safety earth ground must be provided from the main power source to the product input wiring terminals, power cord, or supplied power cord set. Whenever it is likely that the protection has been impaired, the product must be made inoperative and secured against any unintended operation.

# <span id="page-25-2"></span><span id="page-25-0"></span>**Contacting Agilent**

<span id="page-25-1"></span>By internet, phone, or fax, get assistance with all your test and measurement needs.

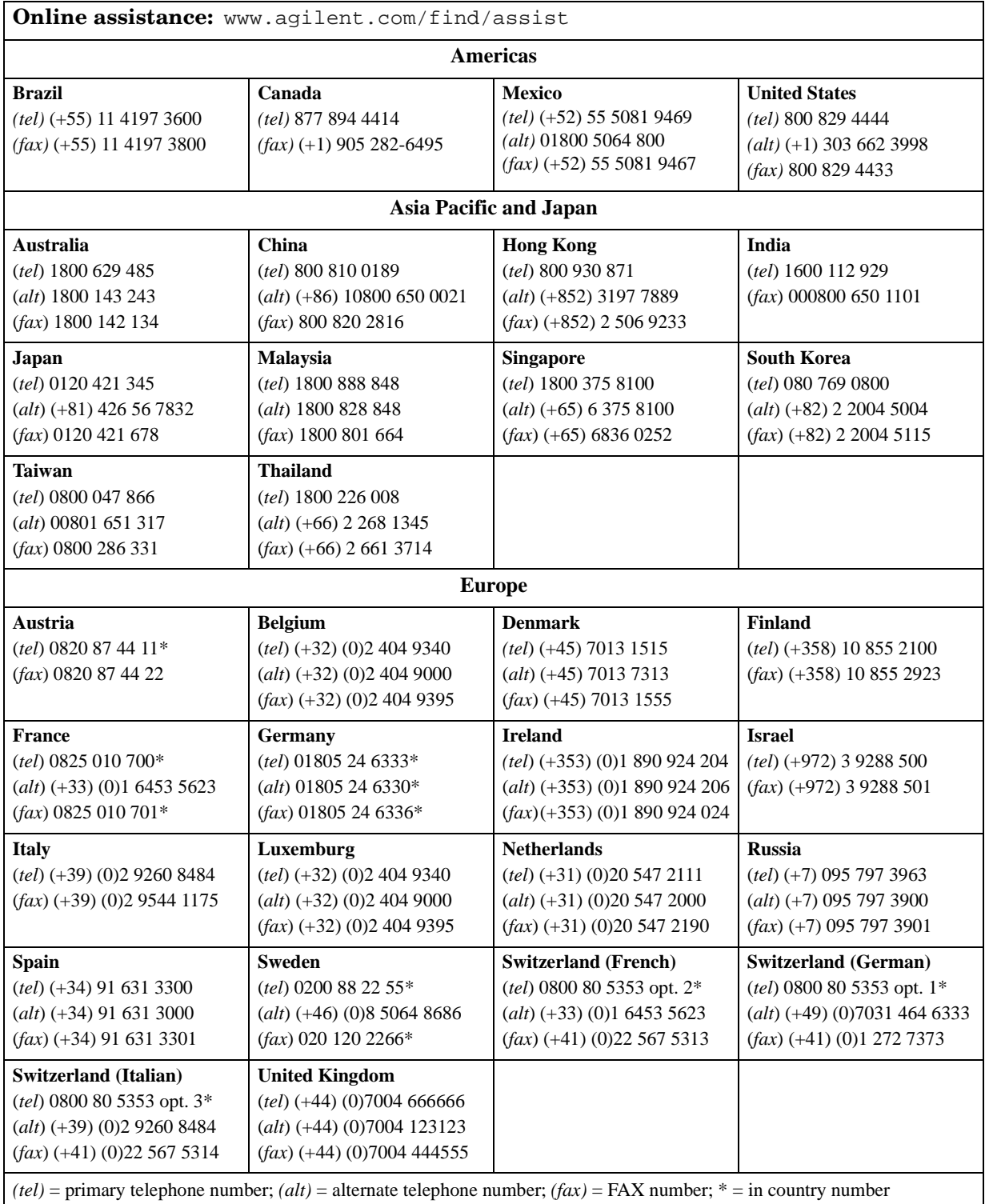

### **Index**

#### **A**

adapters needed, [11](#page-10-5) agilent contacting, [26](#page-25-2) support, [22](#page-21-5) **B** block diagram, [20](#page-19-3) **C** cautions, [24](#page-23-1) cleaning, [22](#page-21-6) connections, [11](#page-10-6) contacting agilent, [26](#page-25-2) **D** definitions nominal, [3](#page-4-0) specifications, [3](#page-4-0) typical, [3](#page-4-0) description, [10](#page-9-2)

diagram, block, [20](#page-19-3) **E** equipment needed, [11](#page-10-5) example video signal, [14](#page-13-1) **I** instrument markings, [25](#page-24-1) introduction to safety, [22](#page-21-7) **K** key conventions, [11](#page-10-7) **L** LO power level, [10](#page-9-2) **M** markings, [25](#page-24-1) **O** operation, [11](#page-10-8) **P** parts, replaceable, [20](#page-19-4) power level, LO, [10](#page-9-2)

#### **R**

replaceable parts, [20](#page-19-4) **S** service and safety, [22](#page-21-8) shipment verification, [10](#page-9-3) shipping instructions, [22](#page-21-9) spectrum analyzer connections, [11](#page-10-6) support organization, [22](#page-21-5) symbols, [25](#page-24-1) **V** verifying shipment, [10](#page-9-3) video signal, example, [14](#page-13-1) **W** warnings, [23](#page-22-1)